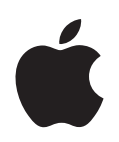

# **iPod shuffle Overzichtshandleiding**

# **Inhoudsopgave**

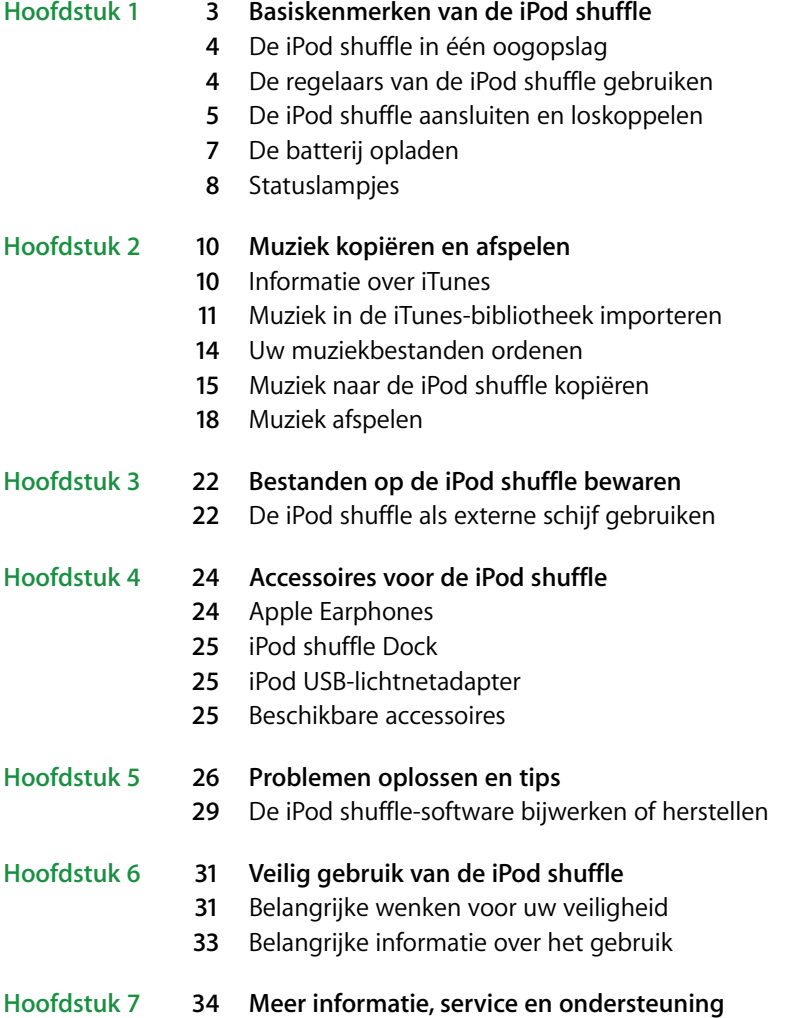

# <span id="page-2-0"></span>**<sup>1</sup> Basiskenmerken van de iPod shuffle**

# **1**

U hebt een iPod shuffle aangeschaft. In dit hoofdstuk vindt u informatie over de kenmerken van de iPod shuffle, de bediening van de regelaars en andere onderwerpen.

Om de iPod shuffle te gebruiken, zet u eerst nummers en andere geluidsbestanden op de computer. Vervolgens kopieert u deze naar de iPod shuffle.

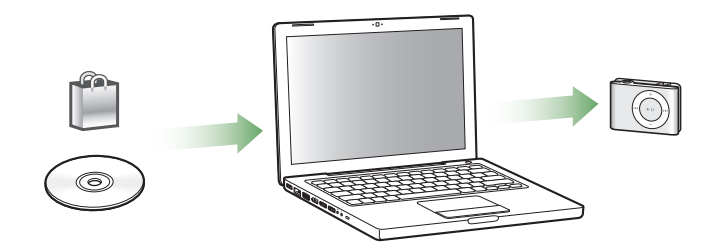

Met de iPod shuffle kunt u het volgende doen:

- Onderweg naar nummers luisteren
- Luisteren naar podcasts, een soort radioprogramma's op het internet die kunnen worden gedownload
- Luisteren naar gesproken boeken die u hebt aangeschaft via de iTunes Store of audible.com
- Bestanden en andere gegevens opslaan of er een reservekopie van maken, waarbij u de iPod shuffle als externe schijf gebruikt

## <span id="page-3-0"></span>De iPod shuffle in één oogopslag

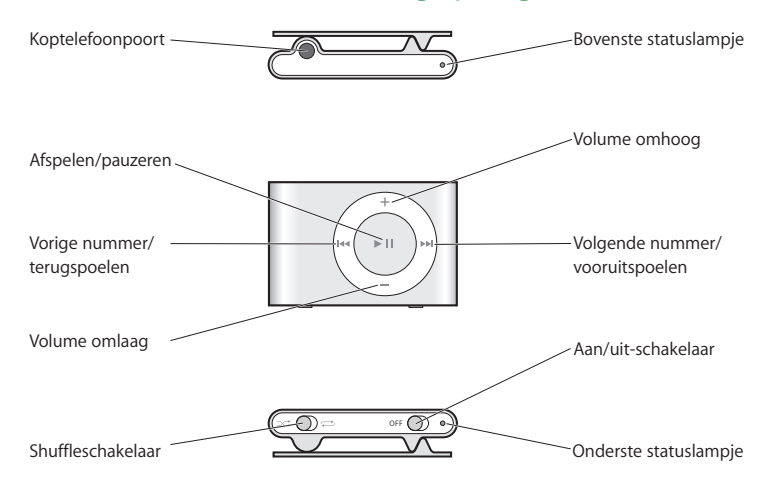

## <span id="page-3-2"></span><span id="page-3-1"></span>De regelaars van de iPod shuffle gebruiken

Met de gebruiksvriendelijke regelaars kunt u heel eenvoudig nummers, gesproken boeken en podcasts op de iPod shuffle afspelen.

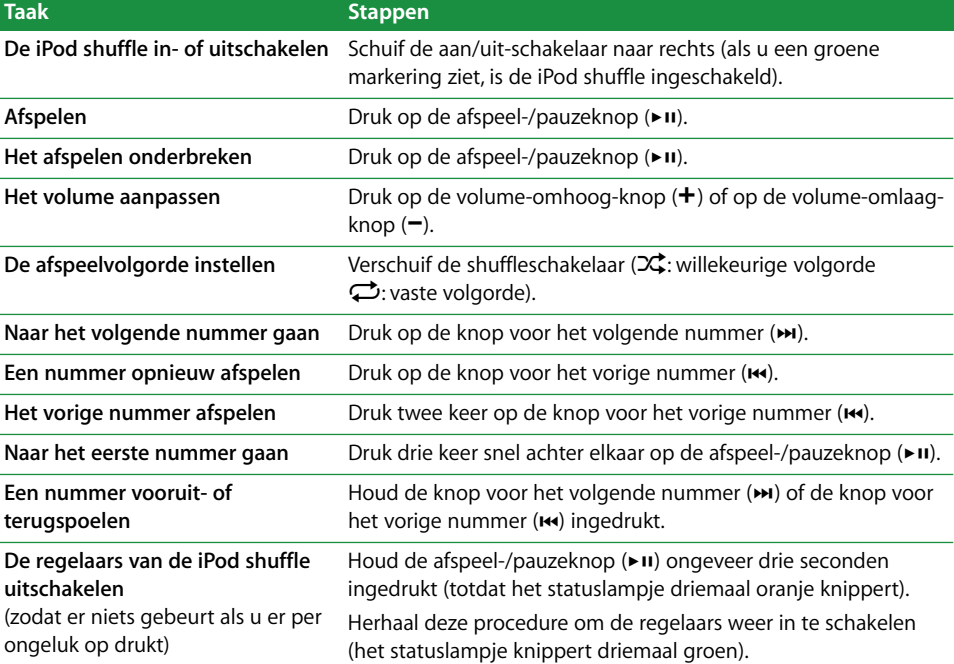

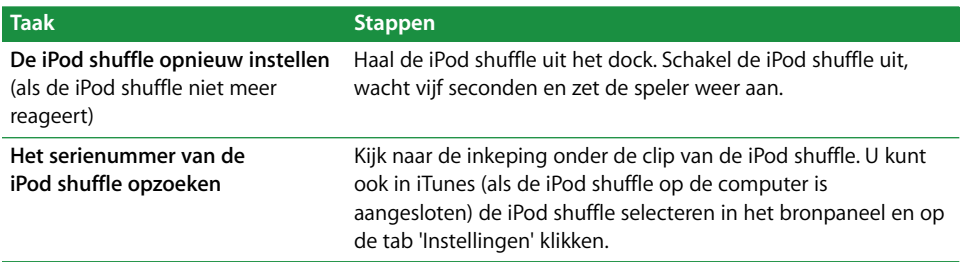

## <span id="page-4-1"></span><span id="page-4-0"></span>De iPod shuffle aansluiten en loskoppelen

Als u de iPod shuffle op de computer aansluit, kunt u muziek en andere geluidsbestanden naar de speler kopiëren en de batterij opladen. Koppel de iPod shuffle los als u klaar bent.

#### **De iPod shuffle aansluiten**

#### **De iPod shuffle op de computer aansluiten**

m Sluit het meegeleverde iPod shuffle Dock aan op een USB-poort op de computer. Plaats vervolgens de iPod shuffle in het dock.

*Opmerking:* Sluit het dock aan op een USB-poort met hoog vermogen om de batterij op te laden. Een USB 2.0-poort wordt aanbevolen. Sluit de speler niet aan op de USBpoort van het toetsenbord.

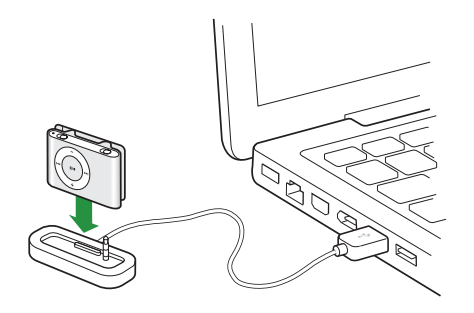

De eerste keer dat u de iPod shuffle op de computer aansluit, helpt de iPodconfiguratie-assistent u met de configuratie van de iPod shuffle en de synchronisatie met de iTunes-bibliotheek.

*Belangrijk:* Wanneer u de iPod shuffle eenmaal hebt gesynchroniseerd met een iTunesbibliotheek op een computer, verschijnt er een bericht wanneer u de iPod shuffle op een andere computer aansluit. Hierin wordt u gevraagd of u de speler wilt synchroniseren met de iTunes-bibliotheek op de nieuwe computer. Klik op 'Annuleer' (Mac) of 'Annuleren' (Windows) als u de huidige muziekverzameling op de iPod shuffle wilt behouden. Of klik op 'Zet aankopen over' (Mac) of 'Aankopen overzetten' (Windows) om de inhoud van de iPod shuffle te behouden en de gekochte nummers op de speler naar de iTunes-bibliotheek op de nieuwe computer te kopiëren. Raadpleeg voor meer informatie iTunes Help.

#### **De iPod shuffle loskoppelen**

U mag de iPod shuffle niet van de computer loskoppelen tijdens het kopiëren van geluidsbestanden of wanneer u de iPod shuffle als externe schijf gebruikt. U kunt boven in het iTunes-venster controleren of u de iPod shuffle kunt loskoppelen, of door naar het statuslampje op de iPod shuffle te kijken.

*Belangrijk:* Als in iTunes het bericht "Niet loskoppelen" wordt weergegeven of als het statuslampje op de iPod shuffle oranje knippert, moet u de iPod shuffle van het bureaublad verwijderen voordat u de speler van de computer kunt loskoppelen. Als u dit niet doet, kunnen bestanden op de iPod shuffle worden beschadigd.

Als u de iPod shuffle als externe schijf gebruikt (raadpleeg [pagina 22\)](#page-21-2), moet u de iPod shuffle altijd van het bureaublad verwijderen voordat u de speler kunt loskoppelen.

#### **De iPod shuffle van het bureaublad verwijderen**

**Klik in iTunes in het bronpaneel op het verwijdersymbool (Mac) of de uitwerpknop** (Windows)  $(4)$  naast de iPod shuffle.

*Als u een Mac hebt*, kunt u de iPod shuffle ook verwijderen door het symbool van de iPod shuffle op het bureaublad naar de prullenmand te slepen.

*Als u een Windows-computer hebt*, kunt u de iPod shuffle ook verwijderen door op het pictogram voor het veilig verwijderen van hardware in het systeemvak te klikken en vervolgens de iPod shuffle te selecteren.

#### **De iPod shuffle loskoppelen**

 $\blacksquare$  Haal de iPod shuffle uit het dock.

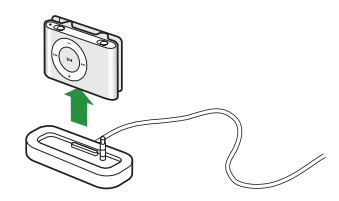

## <span id="page-6-0"></span>De batterij opladen

De iPod shuffle heeft een interne, oplaadbare batterij.

De eerste keer dat u de iPod shuffle gebruikt, kunt u de batterij het best volledig opladen. Een lege batterij wordt in ongeveer twee uur tot tachtig procent opgeladen. Als u de batterij volledig wilt opladen, moet u hiervoor vier uur rekenen.

Als de iPod shuffle enige tijd niet is gebruikt, moet de batterij mogelijk opnieuw worden opgeladen.

#### **De batterij opladen via de computer**

m Sluit de iPod shuffle met behulp van het meegeleverde iPod shuffle Dock aan op een USB-poort met hoog vermogen op de computer. De computer moet aan staan en de sluimerstand moet zijn uitgeschakeld (op sommige Mac-computers kan de iPod shuffle wel worden opgeladen terwijl de sluimerstand is ingeschakeld).

Als de batterij wordt opgeladen, is het statuslampje van de iPod shuffle oranje. Als de batterij volledig is opgeladen, is het statuslampje groen.

*Opmerking:* als de iPod shuffle als externe schijf wordt gebruikt (raadpleeg [pagina 22](#page-21-2)) of als iTunes bezig is nummers naar de iPod shuffle te kopiëren of instellingen te wijzigen, knippert het statuslampje oranje om aan te geven dat u de iPod shuffle van het bureaublad moet verwijderen voordat u de speler kunt loskoppelen.

Als het statuslampje niet brandt, is de iPod shuffle mogelijk niet op een USB-poort met hoog vermogen aangesloten. Sluit de speler op een andere USB-poort op de computer aan.

*Opmerking:* u kunt muziek kopiëren terwijl de batterij wordt opgeladen.

Als u de iPod shuffle wilt opladen wanneer u de computer niet bij de hand hebt, kunt u de iPod shuffle op een iPod USB-lichtnetadapter aansluiten. Deze is verkrijgbaar via www.apple.com/nl.

#### **De batterij met behulp van een iPod USB-lichtnetadapter opladen**

- **1** Sluit de wisselstroomstekker aan op de lichtnetadapter (als dit nog niet is gebeurd).
- **2** Sluit de USB-connector van het iPod shuffle Dock aan op de lichtnetadapter.
- **3** Sluit de lichtnetadapter vervolgens aan op een werkend stopcontact.

**4** Plaats de iPod shuffle in het dock.

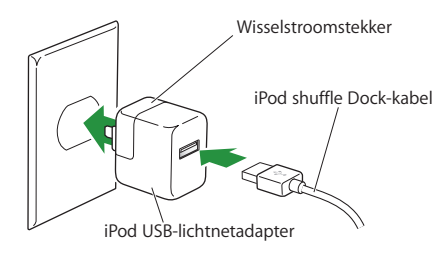

*WAARSCHUWING:* lees alle veiligheidsinstructies op [pagina 32](#page-31-0) omtrent het gebruik van de iPod USB-lichtnetadapter voordat u deze gebruikt.

U kunt de iPod shuffle loskoppelen en gebruiken voordat de batterij volledig is opgeladen.

*Opmerking:* Oplaadbare batterijen kunnen slechts een beperkt aantal malen worden opgeladen. De gebruiksduur van de batterij en het aantal malen dat de batterij kan worden opgeladen, zijn afhankelijk van het gebruik en de instellingen. Raadpleeg voor meer informatie www.apple.com/nl/batteries.

#### **De status van de batterij controleren**

Als u de iPod shuffle aanzet of van de computer of de lichtadapter loskoppelt, geeft het statuslampje bij benadering aan hoever de batterij nog is opgeladen. Raadpleeg de tabel in het volgende gedeelte. Als de iPod shuffle al is ingeschakeld, kunt u de batterijstatus controleren zonder het afspelen te onderbreken door de iPod shuffle snel uit en weer in te schakelen.

## <span id="page-7-0"></span>**Statuslampjes**

De iPod shuffle heeft twee statuslampjes, één aan de bovenzijde en één aan de onderzijde. Deze lampjes geven aan of er op een knop is gedrukt, wat de batterijstatus is, of de iPod shuffle als schijf wordt gebruikt of dat er een probleem is.

## **Bij het inschakelen of uit het dock halen**

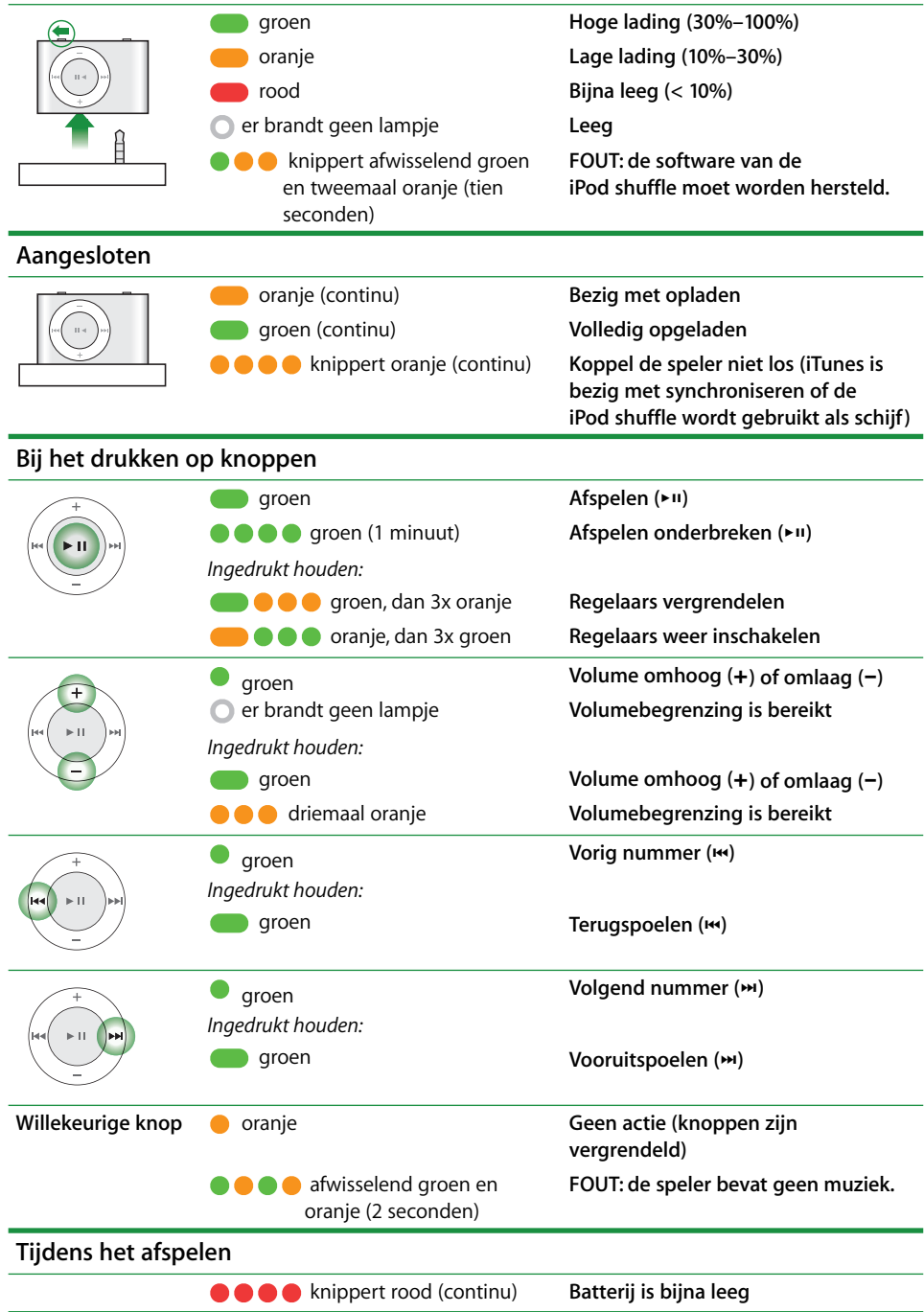

# <span id="page-9-0"></span>**<sup>2</sup> Muziek kopiëren en afspelen**

## Met de iPod shuffle kunt u uw muziekcollectie overal mee naartoe nemen. In dit hoofdstuk leest u hoe u muziek naar de iPod shuffle kopieert en erop afspeelt.

Om de iPod shuffle te vullen met nummers, gesproken boeken en podcasts (een soort radioprogramma's), zet u deze eerst op uw computer en kopieert u ze vervolgens naar de iPod shuffle. In dit hoofdstuk vindt u meer informatie over de verschillende stappen in dit proces, zoals:

- Muziek van uw cd-verzameling, uw harde schijf of de iTunes Store (onderdeel van iTunes en alleen in bepaalde landen beschikbaar) toevoegen aan het programma iTunes op uw computer
- Muziek en andere geluidsbestanden in afspeellijsten ordenen
- Nummers, gesproken boeken en podcasts naar de iPod shuffle kopiëren
- Onderweg luisteren naar muziek- of andere geluidsbestanden

## <span id="page-9-1"></span>Informatie over iTunes

iTunes is het programma waarmee u muziek, gesproken boeken en podcasts met de iPod shuffle synchroniseert. Wanneer u de iPod shuffle op de computer aansluit, wordt iTunes automatisch geopend.

In deze handleiding leest u hoe u met iTunes nummers en andere geluidsbestanden naar de computer kopieert, afspeellijsten van uw favoriete nummers aanmaakt en deze naar de iPod shuffle kopieert, en hoe u de instellingen van de iPod shuffle aanpast.

Maar met iTunes kunt u nog veel meer doen. Voor meer informatie opent u iTunes en kiest u 'Help' > 'iTunes Help'.

## <span id="page-10-0"></span>Muziek in de iTunes-bibliotheek importeren

Als u op de iPod shuffle naar muziek wilt luisteren, moet u die muziek eerst in de iTunes-bibliotheek op de computer importeren.

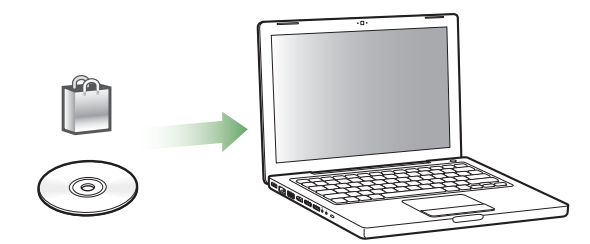

#### **Drie manieren om muziek in uw iTunes-bibliotheek te importeren:**

- Via de iTunes Store muziek of gesproken boeken aanschaffen of podcasts downloaden
- Muziek vanaf audio-cd's importeren
- Muziek- en andere geluidsbestanden toevoegen die al op de computer staan

#### **Via de iTunes Store nummers aanschaffen en podcasts downloaden**

Wanneer u een internetverbinding hebt, kunt u eenvoudig online nummers, albums en gesproken boeken aanschaffen en downloaden via de iTunes Store. Bovendien kunt u podcasts, een soort radioprogramma's, downloaden en er een abonnement op nemen.

Om online muziek via de iTunes Store aan te schaffen, moet u eerst in iTunes een Apple account aanmaken. Vervolgens kunt u de gewenste nummers zoeken en aanschaffen. Als u al een Apple account hebt of over een AOL-account (America Online, alleen in bepaalde landen beschikbaar) beschikt, kunt u met die account inloggen bij de iTunes Store en nummers kopen.

#### **Aanmelden bij de iTunes Store**

- m Open iTunes en ga vervolgens op een van de volgende manieren te werk:
	- Â *Als u al een iTunes-account hebt*, kiest u 'Store' > 'Meld u aan' (Mac) of 'Aanmelden' (Windows).
	- Â *Als u nog geen iTunes-account hebt*, kiest u 'Store' > 'Maak account aan' (Mac) of 'Account aanmaken' (Windows) en volgt u de instructies op het scherm om een Apple account aan te maken of om de gegevens van uw huidige Apple account of AOL-account in te voeren.

#### **Zoeken naar nummers, gesproken boeken en podcasts**

U kunt in de iTunes Store bladeren of zoeken naar een bepaald album, een bepaald nummer of een bepaalde artiest. Open iTunes en klik op 'iTunes Store' in het bronpaneel.

- Â *Om te bladeren in de iTunes Store*, kiest u een muziekgenre uit het menu links in de iTunes Store. Vervolgens klikt u op een van de weergegeven albums of nummers of op de knop 'Blader' (Mac) of 'Bladeren' (Windows) in het iTunes Store-venster.
- Â *Om te zoeken naar podcasts*, klikt u in het iTunes Store-venster op 'Podcasts'.
- Â *Om te zoeken in de iTunes Store,* typt u de naam van een album, nummer, artiest of componist in het veld 'Zoek in iTunes Store' (Mac) of 'Zoeken in iTunes Store' (Windows).
- Â *Om uw zoekopdracht te verfijnen*, typt u iets in het veld 'Zoek in iTunes Store' (Mac) of 'Zoeken in iTunes Store' (Windows), drukt u op de Return- of Enter-toets op het toetsenbord en klikt u vervolgens op de onderdelen in de zoekbalk. Als u bijvoorbeeld alleen naar titels van nummers en albums wilt zoeken, klikt u op 'MUSIC'.
- Â *Als u wilt zoeken op een combinatie van rubrieken*, klikt u op 'Power Search' in het iTunes Store-venster.
- Â *Om terug te keren naar de startpagina van de iTunes Store*, klikt u op de thuisknop in de linkerbovenhoek van het iTunes Store-venster.

#### **Een nummer, album of gesproken boek aanschaffen**

**1** Klik op 'iTunes Store' in het bronpaneel in iTunes en zoek het artikel dat u wilt kopen.

Als u zeker wilt weten of u het juiste artikel hebt geselecteerd, kunt u een deel ervan beluisteren door er dubbel op te klikken.

**2** Mac: klik op 'Koop nummer', 'Koop album' of 'Koop boek'. Windows: klik op 'Nummer kopen', 'Album kopen' of 'Boek kopen'.

Het onderdeel wordt naar de computer gedownload en het bedrag wordt afgeboekt van de creditcard die u voor uw Apple account of AOL-account hebt opgegeven.

#### **Een podcast downloaden of een abonnement nemen op een podcast**

- **1** Klik op 'iTunes Store' in het bronpaneel.
- **2** Klik op 'Podcasts' links in de startpagina van de iTunes Store.
- **3** Zoek naar de podcast die u wilt downloaden.
	- Â *Als u slechts één aflevering van een podcast wilt downloaden,* klikt u op de knop 'Toon aflevering' (Mac) of 'Aflevering tonen' (Windows) naast de aflevering.
	- Â *Als u een abonnement op een podcast wilt nemen,* klikt u op de knop 'Subscribe' naast de afbeelding van de podcast. De meest recente aflevering wordt gedownload naar iTunes. Als er nieuwe afleveringen beschikbaar zijn, worden deze automatisch naar iTunes gedownload zodra u een verbinding met het internet hebt.

#### **Muziek vanaf audio-cd's in iTunes importeren**

Volg de onderstaande instructies om muziek vanaf een cd in iTunes te importeren.

#### **Muziek vanaf een audio-cd in iTunes importeren**

**1** Plaats de cd in de computer en open iTunes.

*Als u een verbinding met het internet hebt*, zoekt iTunes op het internet naar de namen van de nummers op de cd (indien beschikbaar) en geeft deze in het iTunes-venster weer.

*Als u geen verbinding met het internet hebt*, kunt u een cd importeren en op een later tijdstip (als u wel een internetverbinding hebt) 'Geavanceerd' > 'Haal cd-tracknamen op' (Mac) of 'Cd-tracknamen ophalen' (Windows) kiezen. De tracknamen voor de geïmporteerde cd's worden vervolgens in iTunes weergegeven.

*Als de cd-tracknamen niet online beschikbaar zijn*, kunt u de namen van de nummers handmatig invoeren. Raadpleeg het gedeelte ["Titels van nummers en overige](#page-12-0)  [informatie invoeren" op pagina 13.](#page-12-0)

Nadat de informatie van alle nummers is ingevoerd, kunt u in iTunes zoeken op titel, artiest, album en andere informatie.

- **2** Klik op het vinkje naast de nummers die u niet wilt importeren. Het vinkje wordt verwijderd.
- **3 Mac**: klik op de knop 'Importeer cd'. **Windows**: klik op de knop 'Cd importeren'. Boven in het iTunes-venster wordt aangegeven hoeveel tijd het importeren van elk nummer in beslag neemt.

In iTunes worden nummers standaard afgespeeld terwijl ze worden geïmporteerd. Als u veel nummers importeert, kunt u het afspelen van nummers het best onderbreken.

- **4** Klik op het op het verwijdersymbool (Mac) of de uitwerpknop (Windows) (**△**) om de cd te verwijderen.
- **5** Herhaal deze stappen voor elke cd die nummers bevat die u wilt importeren.

#### <span id="page-12-0"></span>**Titels van nummers en overige informatie invoeren**

U kunt handmatig namen van nummers en andere gegevens, zoals opmerkingen, voor nummers en andere onderdelen in de iTunes-bibliotheek invoeren.

#### **Titels en andere informatie over nummers op een cd handmatig invoeren**

- **1 Mac**: selecteer het eerste nummer op de cd en kies 'Archief' > 'Info'. **Windows**: selecteer het eerste nummer op de cd en kies 'Bestand' > 'Info tonen'.
- **2** Klik op 'Info'.
- **3** Voer informatie over het nummer in.
- **4** Klik op 'Volgende' om informatie over het volgende nummer in te voeren.

#### **Nummers op de computer aan de iTunes-bibliotheek toevoegen**

U kunt digitale muziekbestanden, zoals mp3-bestanden, die u al op de computer hebt staan, eenvoudig aan de iTunes-bibliotheek toevoegen.

#### **Nummers op de computer aan de iTunes-bibliotheek toevoegen**

m Sleep de map of de schijf met de geluidsbestanden naar 'BIBLIOTHEEK' in het bronpaneel in iTunes. U kunt ook de volgende stappen uitvoeren: Mac: kies 'Archief' > 'Voeg toe aan bibliotheek' en selecteer de map of de schijf. Windows: kies 'Bestand' > 'Toevoegen aan bibliotheek' en selecteer de map of de schijf. Wanneer de bestandsstructuur van de nummers door iTunes wordt ondersteund, worden de nummers automatisch aan de iTunes-bibliotheek toegevoegd.

U kunt ook afzonderlijke nummers naar iTunes slepen.

*Opmerking:* Met iTunes voor Windows kunt u onbeveiligde digitale muziekbestanden die met Windows Media Player zijn gemaakt, converteren naar een voor iTunes geschikte bestandsstructuur, zoals AAC of MP3. Dit kan handig zijn als u muziek hebt die is gecodeerd in de WMA-structuur. Voor meer informatie opent u iTunes en kiest u 'Help' > 'iTunes Help'.

## <span id="page-13-0"></span>Uw muziekbestanden ordenen

Met iTunes kunt u nummers en andere onderdelen in elke gewenste volgorde ordenen in lijsten, die afspeellijsten worden genoemd. U kunt bijvoorbeeld een afspeellijst aanmaken met nummers waarnaar u wilt luisteren tijdens het sporten of een afspeellijst aanmaken voor een bepaalde gelegenheid.

U kunt ook slimme afspeellijsten aanmaken die automatisch worden bijgewerkt op basis van de door u opgegeven voorwaarden. Als u in iTunes nummers toevoegt die voldoen aan de voorwaarden, worden de nummers automatisch aan de slimme afspeellijst toegevoegd.

U kunt net zoveel afspeellijsten aanmaken als u wilt en elk nummer in de iTunesbibliotheek gebruiken. De nummers die u aan een afspeellijst toevoegt of uit een afspeellijst verwijdert, blijven gewoon in de iTunes-bibliotheek staan.

#### **In iTunes een afspeellijst aanmaken**

- **1 Mac**: klik op de knop met het plusteken (**+**) of kies 'Archief' > 'Nieuwe afspeellijst'. **Windows**: klik op de knop met het plusteken (**+**) of kies 'Bestand' > 'Nieuwe afspeellijst'.
- **2** Typ een naam voor de afspeellijst.
- **3** Klik op 'Muziek' in de bibliotheek en sleep vervolgens een nummer of ander onderdeel naar de afspeellijst.

Om meerdere nummers tegelijk te selecteren, houdt u op een Mac de Shift- of de Command-toets (x) ingedrukt en op een Windows-computer de Shift-toets of de Control-toets, en klikt u vervolgens op de nummers die u wilt selecteren.

#### **Een slimme afspeellijst aanmaken**

**Mac**: kies 'Archief' > 'Nieuwe slimme afspeellijst' en geef de voorwaarden voor de afspeellijst op.

**Windows**: kies 'Bestand' > 'Nieuwe slimme afspeellijst' en geef de voorwaarden voor de afspeellijst op.

## <span id="page-14-0"></span>Muziek naar de iPod shuffle kopiëren

Nadat u uw muziek in iTunes hebt geïmporteerd en geordend, kunt u de nummers eenvoudig naar de iPod shuffle kopiëren.

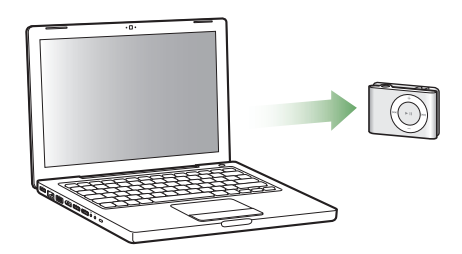

Als u wilt instellen op welke manier muziek van de computer naar de iPod shuffle wordt gekopieerd, sluit u de iPod shuffle op de computer aan, selecteert u de iPod shuffle in het bronpaneel en past u de opties onder in het paneel 'Inhoud' naar wens aan. Het paneel 'Instellingen' bevat extra opties voor het kopiëren van muziek en het gebruik van de iPod shuffle.

#### **De iPod shuffle automatisch vullen**

U kunt met één klik op de knop automatisch nummers vanuit iTunes naar de iPod shuffle kopiëren. U kunt instellen of de nummers uit uw gehele bibliotheek of uit een bepaalde afspeellijst worden gekopieerd. Daarnaast kunt u nog andere opties voor het automatisch vullen van de speler instellen.

#### **De iPod shuffle automatisch vullen met muziek**

- **1** Sluit de iPod shuffle op de computer aan.
- **2** Selecteer de iPod shuffle in de lijst met apparaten in het bronpaneel.
- **3** Klik op de tab 'Inhoud'.

**4** Kies uit het venstermenu de afspeellijst die de nummers bevat die u voor automatisch vullen wilt gebruiken.

Kies 'Muziek' als u voor automatisch vullen de muziek uit de gehele bibliotheek wilt gebruiken.

**5** Selecteer de gewenste opties:

'Kies willekeurige onderdelen' (Mac) of 'Willekeurige onderdelen kiezen' (Windows): De nummers worden in willekeurige volgorde naar de iPod shuffle gekopieerd. Als dit aankruisvak niet is ingeschakeld, kopieert iTunes de nummers in de volgorde waarin ze in de bibliotheek of geselecteerde afspeellijst staan.

'Kies onderdelen met hogere beoordeling vaker' (Mac) of 'Onderdelen met hogere beoordeling vaker kiezen' (Windows): de nummers waarnaar u het meest luistert, worden naar de iPod shuffle gekopieerd.

'Vervang alle onderdelen bij automatisch vullen' (Mac) of 'Alle onderdelen vervangen bij automatisch vullen' (Windows): iTunes vervangt de nummers op de iPod shuffle door de nieuwe nummers die u hebt geselecteerd. Als dit aankruisvak niet is ingeschakeld, blijven de nummers die u eerder naar de iPod shuffle hebt gekopieerd staan en wordt de beschikbare ruimte gevuld met andere nummers uit iTunes.

**6 Mac**: klik op 'Vul automatisch'. **Windows**: klik op 'Automatisch vullen'.

De voortgang van het kopiëren van de muziek uit iTunes naar de iPod shuffle wordt weergegeven in het iTunes-statusvenster. Zodra het automatisch vullen is voltooid, verschijnt in iTunes het volgende bericht: "De iPod is bijgewerkt.".

#### **De iPod shuffle alleen automatisch vullen met geselecteerde onderdelen in de iTunes-bibliotheek**

U kunt instellen dat de iPod shuffle alleen automatisch wordt gevuld met onderdelen die in de iTunes-bibliotheek zijn geselecteerd. Onderdelen die niet zijn geselecteerd, worden overgeslagen.

#### **Alleen geselecteerde onderdelen gebruiken voor automatisch vullen**

- **1** Sluit de iPod shuffle op de computer aan.
- **2** Selecteer de iPod shuffle in het iTunes-venster.
- **3** Klik op de tab 'Instellingen'.
- **4 Mac**: schakel het aankruisvak 'Werk alleen geselecteerde nummers bij' in. **Windows**: schakel het selectievakje 'Alleen geselecteerde nummers bijwerken' in.
- **5 Mac**: klik op 'Pas toe'. **Windows**: klik op 'Toepassen'.

#### **Nummers, gesproken boeken en podcasts handmatig kopiëren**

U kunt nummers en afspeellijsten handmatig naar de iPod shuffle kopiëren. Als u gesproken boeken en podcasts naar de iPod shuffle wilt kopiëren, moet u dit handmatig doen.

#### **Een nummer of een ander onderdeel naar de iPod shuffle kopiëren**

- **1** Sluit de iPod shuffle op de computer aan.
- **2** Selecteer in iTunes de bibliotheek of een afspeellijst in het bronpaneel.
- **3** Sleep het nummer of onderdeel naar de iPod shuffle in het bronpaneel.

U kunt ook hele afspeellijsten naar de iPod shuffle kopiëren door te slepen.

#### <span id="page-16-1"></span>**De volgorde van de nummers op de iPod shuffle wijzigen**

Zodra u nummers naar de iPod shuffle hebt gekopieerd, kunt u de volgorde van de nummers wijzigen. Dit gaat op dezelfde manier als het wijzigen van de volgorde van nummers in een afspeellijst in iTunes.

#### **De volgorde van nummers op de iPod shuffle wijzigen**

- **1** Open iTunes en selecteer de iPod shuffle in het bronpaneel.
- **2** Klik op de tab 'Inhoud'.
- **3** Klik op de lege kop boven de eerste kolom om de nummers op volgnummer te rangschikken.
- **4** Sleep de nummers in de gewenste volgorde.

#### <span id="page-16-0"></span>**Zorgen dat er meer nummers op de iPod shuffle passen**

Als u in iTunes nummers met een hogere bitsnelheid, zoals AIFF, hebt geïmporteerd, kunt u instellen dat iTunes nummers tijdens het kopiëren automatisch naar 128-kbps AAC-bestanden worden geconverteerd. Dit heeft geen effect op de kwaliteit of grootte van de nummers in iTunes.

*Opmerking:* Nummers in een structuur die niet door de iPod shuffle wordt ondersteund, zoals Apple Lossless, *moeten* worden geconverteerd als u ze naar de iPod shuffle wilt kopiëren. Raadpleeg voor meer informatie over structuren die door de iPod shuffle worden ondersteund het gedeelte ["Een nummer of ander onderdeel kan](#page-27-0)  [niet naar de iPod shuffle worden gekopieerd" op pagina 28](#page-27-0).

#### **Nummers met een hogere bitsnelheid converteren naar AAC-bestanden**

- **1** Open iTunes en selecteer de iPod shuffle in het bronpaneel.
- **2** Klik op de tab 'Instellingen'.
- **3 Mac**: schakel het aankruisvak 'Zet nummers met hogere bitsnelheid om naar 128-kbps AAC' in.

**Windows:** schakel het selectievakje 'Nummers met hogere bitsnelheid omzetten naar 128-kbps AAC' in.

**4 Mac**: klik op 'Pas toe'. **Windows:** klik op 'Toepassen'.

#### **Nummers en andere onderdelen van de iPod shuffle verwijderen**

U kunt instellen dat iTunes automatisch onderdelen op de iPod shuffle vervangt wanneer u de speler automatisch vult met onderdelen. U kunt onderdelen ook handmatig van de iPod shuffle verwijderen.

#### **Onderdelen op de iPod shuffle automatisch vervangen bij automatisch vullen**

- **1** Open iTunes en selecteer de iPod shuffle in het bronpaneel.
- **2** Klik op de tab 'Inhoud'.
- **3 Mac**: controleer of het aankruisvak 'Vervang alle onderdelen bij automatisch vullen' is ingeschakeld.

**Windows**: controleer of het selectievakje 'Alle onderdelen vervangen bij automatisch vullen' is ingeschakeld.

#### **Een nummer of ander onderdeel van de iPod shuffle verwijderen**

- **1** Open iTunes en selecteer de iPod shuffle in het bronpaneel.
- **2** Selecteer een nummer of ander onderdeel op de iPod shuffle en druk op de Delete- of Backspace-toets op het toetsenbord.

Als u handmatig een nummer of een ander onderdeel van de iPod shuffle verwijdert, wordt het niet uit de iTunes-bibliotheek verwijderd.

## <span id="page-17-0"></span>Muziek afspelen

Nadat u muziek en andere geluidsbestanden naar de iPod shuffle hebt gekopieerd, kunt u deze beluisteren.

#### **Luisteren naar nummers en andere onderdelen op de iPod shuffle**

- **1** Sluit de koptelefoon aan op de iPod shuffle en doe de oordopjes in.
- **2** Druk op de afspeel-/pauzeknop (► **II**).

Druk op de volume-omhoog-knop  $(+)$  of op de volume-omlaag-knop  $(-)$  om het volume aan te passen. Stel het volume niet te hoog in. Raadpleeg het gedeelte ["Een](#page-19-0)  [volumebegrenzing instellen" op pagina 20](#page-19-0).

*WAARSCHUWING:* lees alle veiligheidsinstructies omtrent het voorkomen van gehoorbeschadiging op [pagina 32](#page-31-1) voordat u de koptelefoon gebruikt.

Raadpleeg het gedeelte ["De regelaars van de iPod shuffle gebruiken" op pagina 4](#page-3-2) voor een overzicht van de regelaars van de iPod shuffle.

*Opmerking:* als u naar een gesproken boek luistert, stelt u de shuffleschakelaar in op de stand voor het herhalen van onderdelen ( $\bigodot$ ), zodat de hoofdstukken in de juiste volgorde worden afgespeeld.

### **Instellen dat de iPod shuffle nummers in willekeurige of vaste volgorde afspeelt**

U kunt instellen dat de iPod shuffle nummers in willekeurige of vaste volgorde afspeelt.

#### **Instellen dat de iPod shuffle nummers in willekeurige volgorde afspeelt**

m Schuif de shuffleschakelaar naar de stand voor het afspelen in willekeurige volgorde  $(22)$ .

#### **Instellen dat de iPod shuffle nummers in vaste volgorde afspeelt**

**■** Schuif de shuffleschakelaar naar de stand voor het herhalen van onderdelen ( $\rightleftarrows$ ).

#### **Alle nummers met hetzelfde volume afspelen**

Het volume van nummers en ander geluidsmateriaal varieert, afhankelijk van de manier waarop het materiaal is opgenomen of gecodeerd. U kunt in iTunes instellen dat het volume van nummers automatisch wordt aangepast, zodat alle nummers met hetzelfde volume worden afgespeeld. De volume-instellingen van iTunes kunt u ook op de iPod shuffle gebruiken.

#### **In iTunes instellen dat nummers met hetzelfde geluidsniveau worden afgespeeld**

- **1 Mac**: open iTunes en kies 'iTunes' > 'Voorkeuren'. **Windows**: open iTunes en kies 'Bewerken' > 'Voorkeuren'.
- **2** Klik op 'Afspelen' en schakel het aankruisvak 'Geluidscontrole' in.

#### **Op de iPod shuffle instellen dat de iTunes-instellingen voor het volume worden gebruikt**

- **1** Sluit de iPod shuffle op de computer aan.
- **2** Selecteer de iPod shuffle in het iTunes-venster.
- **3** Klik op de tab 'Instellingen'.
- **4 Mac**: schakel het aankruisvak 'Schakel geluidscontrole in' in. **Windows**: schakel het selectievakje 'Geluidscontrole inschakelen' in.
- **5 Mac**: klik op 'Pas toe'. **Windows**: klik op 'Toepassen'.

*Belangrijk:* als u de optie 'Geluidscontrole' niet in iTunes hebt ingeschakeld, heeft het activeren van de geluidscontrole op de iPod shuffle geen invloed op het volume.

#### <span id="page-19-1"></span><span id="page-19-0"></span>**Een volumebegrenzing instellen**

U kunt een begrenzing instellen voor het maximale volume van de iPod shuffle. U kunt in iTunes een wachtwoord aan deze instelling toewijzen, zodat deze niet door anderen kan worden gewijzigd.

Als u een volumebegrenzing hebt ingesteld op de iPod shuffle, knippert het statuslampje driemaal als u probeert het volume hoger in te stellen dan de ingestelde begrenzing.

#### **Een volumebegrenzing voor de iPod shuffle instellen**

- **1** Stel de iPod shuffle in op het gewenste maximale volume.
- **2** Sluit de iPod shuffle op de computer aan.
- **3** Selecteer de iPod shuffle in het iTunes-venster.
- **4** Klik op de tab 'Instellingen'.
- **5 Mac**: schakel het aankruisvak 'Beperk maximaal volume' in. **Windows**: schakel het selectievakje 'Maximale volume beperken' in.
- **6** Sleep de schuifknop naar het gewenste maximale volume.

Als u het aankruisvak 'Beperk maximaal volume' (Mac) of het selectievakje 'Maximale volume beperken' (Windows) inschakelt, geeft de stand van de schuifknop de huidige instelling van het volume op de iPod shuffle weer.

**7** Als u deze instelling wilt beveiligen met een wachtwoord, klikt u op het symbool van het hangslot en voert u een wachtwoord in.

Als u een wachtwoord hebt ingesteld, moet u dit invoeren om de begrenzing van het maximale volume te kunnen wijzigen of ongedaan te kunnen maken.

*Opmerking:* het volumeniveau varieert mogelijk per koptelefoon.

**De begrenzing van het maximale volume ongedaan maken**

- **1** Sluit de iPod shuffle op de computer aan.
- **2** Selecteer de iPod shuffle in het iTunes-venster.
- **3** Klik op de tab 'Instellingen'.
- **4 Mac**: schakel het aankruisvak 'Beperk maximaal volume' uit. **Windows**: schakel het selectievakje 'Maximale volume beperken' uit.

Voer, indien vereist, het wachtwoord in.

*Opmerking:* Als u het wachtwoord niet meer weet, kunt u de iPod shuffle herstellen. Raadpleeg het gedeelte ["De iPod shuffle-software bijwerken of herstellen" op](#page-28-1)  [pagina 29](#page-28-1) voor meer informatie.

#### **De regelaars van de iPod shuffle vergrendelen of weer inschakelen**

U kunt de regelaars van de iPod shuffle vergrendelen, zodat er niets gebeurt als u er per ongeluk op drukt.

#### **De regelaars van de iPod shuffle uitschakelen**

■ Houd de afspeel-/pauzeknop (• ii) ongeveer drie seconden ingedrukt.

Het statuslampje wordt groen en knippert vervolgens driemaal oranje wanneer de regelaars worden uitgeschakeld. Als u op een regelaar drukt terwijl de regelaars zijn vergrendeld, knippert het statuslampje eenmaal oranje.

#### **De regelaars weer inschakelen**

■ Houd de afspeel-/pauzeknop (• iii) opnieuw ongeveer drie seconden ingedrukt.

Het statuslampje wordt oranje en knippert vervolgens driemaal groen wanneer de regelaars worden ingeschakeld.

## <span id="page-21-3"></span><span id="page-21-0"></span>**<sup>3</sup> Bestanden op de iPod shuffle bewaren**

## Met de iPod shuffle kunt u niet alleen uw muziek, maar ook al uw andere gegevens overal mee naartoe nemen.

In dit hoofdstuk vindt u meer informatie over het gebruik van de iPod shuffle als externe schijf.

## <span id="page-21-2"></span><span id="page-21-1"></span>De iPod shuffle als externe schijf gebruiken

De iPod shuffle kan worden gebruikt als externe schijf voor het bewaren van gegevensbestanden.

*Opmerking:* Om muziek en andere geluidsbestanden naar de iPod shuffle te kopiëren, moet u iTunes gebruiken. Geluidsbestanden die u met behulp van de Finder of de Windows Verkenner naar de iPod shuffle kopieert, kunnen niet worden afgespeeld.

#### **De iPod shuffle gebruiken als externe schijf**

- **1** Open iTunes en selecteer de iPod shuffle in het bronpaneel.
- **2** Klik op de tab 'Instellingen'.
- **3 Mac**: schakel in het gedeelte 'Opties' het aankruisvak 'Activeer gebruik als schijf' in. **Windows**: schakel in het gedeelte 'Opties' het selectievakje 'Gebruik als schijf activeren' in.

*Opmerking:* mogelijk moet u omlaag scrollen om de schijfinstellingen te zien.

- **4** Versleep de schuifknop om te bepalen hoeveel ruimte er voor nummers en hoeveel er voor gegevens moet worden gereserveerd.
- **5 Mac**: klik op 'Pas toe'. **Window**s: klik op 'Toepassen'.

Wanneer u de iPod shuffle als externe schijf gebruikt, verschijnt het schijfsymbool van de iPod shuffle op het bureaublad van de Mac of als de volgende beschikbare stationsletter in de Verkenner op een Windows-computer.

#### **Bestanden van de ene naar de andere computer kopiëren**

Als u de iPod shuffle als externe schijf gebruikt, kunt u bestanden van de ene naar de andere computer kopiëren. De iPod shuffle is geformatteerd als een FAT-32-volume. Dergelijke volumes worden zowel door de Mac als door de pc ondersteund. Hierdoor kunt u de iPod shuffle gebruiken om bestanden te kopiëren tussen computers met verschillende besturingssystemen.

#### **Bestanden van de ene naar de andere computer kopiëren**

**1** Nadat u hebt ingesteld dat de iPod shuffle als externe schijf wordt gebruikt, sluit u de speler aan op de computer waarop de bestanden staan die u wilt kopiëren.

*Belangrijk:* Wanneer u de iPod shuffle op een andere computer aansluit (of wanneer u een andere gebruikersaccount op uw computer gebruikt), wordt u gevraagd of u de iPod shuffle wilt wissen en wilt synchroniseren met de nieuwe iTunes-bibliotheek op de computer of van de gebruikersaccount. Klik op 'Annuleer' (Mac) of 'Annuleren' (Windows) als u de huidige muziekverzameling op de iPod shuffle niet wilt wissen.

- **2** Sleep de gewenste bestanden met behulp van het bestandssysteem van de computer (de Finder op een Mac of Windows Verkenner op een pc) naar de iPod shuffle.
- **3** Koppel de iPod shuffle los en sluit deze vervolgens op de andere computer aan. Klik opnieuw op 'Annuleer' (Mac) of 'Annuleren' (Windows) als u de huidige muziekverzameling op de iPod shuffle niet wilt wissen.
- **4** Sleep de bestanden van de iPod shuffle naar een schijf op de nieuwe computer.

#### **Instellen dat iTunes niet automatisch wordt geopend**

U kunt instellen dat iTunes niet telkens automatisch wordt geopend wanneer u de iPod shuffle op de computer aansluit.

#### **Voorkomen dat iTunes automatisch wordt geopend**

- **1** Sluit de iPod shuffle op de computer aan.
- **2** Selecteer de iPod shuffle in het iTunes-venster.
- **3** Klik op de tab 'Instellingen'.
- **4 Mac**: schakel in het gedeelte 'Opties' het aankruisvak 'Open iTunes bij aansluiten van deze iPod' uit.

**Windows**: schakel in het gedeelte 'Opties' het selectievakje 'iTunes openen bij aansluiten van deze iPod' uit.

**5 Mac**: klik op 'Pas toe'. **Windows**: klik op 'Toepassen'.

# <span id="page-23-0"></span>**<sup>4</sup> Accessoires voor de iPod shuffle**

## De iPod shuffle wordt geleverd met een koptelefoon en een iPod shuffle Dock.

In dit hoofdstuk vindt u meer informatie over de Apple Earphones, het iPod shuffle Dock en de andere accessoires die beschikbaar zijn voor de iPod shuffle.

## <span id="page-23-1"></span>Apple Earphones

Bij de iPod shuffle wordt een hoogwaardige koptelefoon geleverd.

#### **De koptelefoon gebruiken**

m Sluit de koptelefoon aan op de koptelefoonpoort. Doe de oordopjes in uw oren (zie afbeelding).

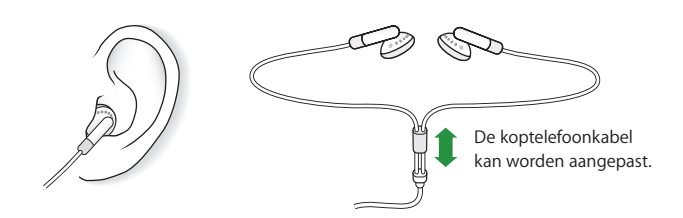

*WAARSCHUWING:* lees alle veiligheidsinstructies omtrent het voorkomen van gehoorbeschadiging op [pagina 32](#page-31-1) voordat u de koptelefoon gebruikt.

## <span id="page-24-0"></span>iPod shuffle Dock

De iPod shuffle wordt geleverd met een dock voor de iPod shuffle (tweede generatie), waarmee u de iPod shuffle op de computer en andere USB-apparaten kunt aansluiten. Raadpleeg het gedeelte ["De iPod shuffle aansluiten en loskoppelen" op pagina 5](#page-4-1).

## <span id="page-24-1"></span>iPod USB-lichtnetadapter

Met de optionele iPod USB-lichtnetadapter kunt u de iPod shuffle opladen als u niet in de buurt van uw computer bent.

## <span id="page-24-2"></span>Beschikbare accessoires

Om accessoires voor de iPod shuffle aan te schaffen, gaat u naar www.apple.com/nl/ ipodstore.

#### **Beschikbare accessoires:**

- Apple iPod In-Ear Headphones (koptelefoon met oordopjes)
- Dock voor de iPod shuffle (tweede generatie)
- iPod USB-lichtnetadapter

# <span id="page-25-0"></span>**<sup>5</sup> Problemen oplossen en tips**

## De meeste problemen met de iPod shuffle kunnen snel worden opgelost met de aanwijzingen in dit hoofdstuk.

## **De 5 stappen: opnieuw instellen, opnieuw proberen, opnieuw opstarten, opnieuw installeren, herstellen**

Dit zijn de vijf algemene methoden om problemen met de iPod shuffle op te lossen. Pas deze methoden een voor een toe totdat het probleem is opgelost. Als het probleem niet wordt opgelost met een van de onderstaande methoden, vindt u verderop in dit hoofdstuk oplossingen voor specifieke problemen.

- Â *Opnieuw instellen*: schakel de iPod shuffle uit, wacht vijf seconden en zet de speler vervolgens opnieuw aan.
- Â *Opnieuw proberen*: sluit de iPod shuffle op een andere USB-poort aan als de speler niet zichtbaar is in iTunes.
- Â *Opnieuw opstarten*: start de computer opnieuw op en controleer of de meest recente software-updates zijn geïnstalleerd.
- Â *Opnieuw installeren*: installeer de nieuwste versie van de iTunes-software opnieuw (beschikbaar op het internet).
- Â *Herstellen*: herstel de iPod shuffle (raadpleeg het gedeelte ["De iPod shuffle-software](#page-28-0)  [bijwerken of herstellen" op pagina 29\)](#page-28-0).

#### **De iPod shuffle wordt niet ingeschakeld of reageert niet**

- Als het statuslampje oranje knippert als u op een knop drukt, zijn de regelaars van de iPod shuffle uitgeschakeld. Houd de afspeel-/pauzeknop (▶") ongeveer drie seconden ingedrukt, totdat het statuslampje groen knippert.
- Sluit de iPod shuffle aan op een USB-poort met hoog vermogen op de computer. Mogelijk moet de batterij van de iPod shuffle worden opgeladen.
- Schakel de iPod shuffle uit, wacht vijf seconden en schakel de speler vervolgens opnieuw in.
- Mogelijk moet u de software van de iPod shuffle herstellen. Raadpleeg het gedeelte ["De iPod shuffle-software bijwerken of herstellen" op pagina 29](#page-28-0).

#### **De iPod shuffle speelt geen muziek af**

- Controleer of de koptelefoon goed is aangesloten.
- Controleer of het volume misschien te laag staat. Mogelijk is er een volumebegrenzing ingesteld. Raadpleeg het gedeelte ["Een volumebegrenzing](#page-19-1)  [instellen" op pagina 20](#page-19-1).
- Het kan zijn dat de iPod shuffle in de pauzestand staat. Druk op de afspeel-/ pauzeknop (► II).

#### **Er gebeurt niets als de iPod shuffle op de computer wordt aangesloten**

- Sluit de iPod shuffle aan op een USB-poort met hoog vermogen op de computer. Mogelijk moet de batterij van de iPod shuffle worden opgeladen.
- Controleer of u de meest recente versie van de iTunes-software hebt geïnstalleerd (ga naar www.apple.com/nl/ipod/start).
- Â Sluit de iPod shuffle aan op een andere USB-poort op de computer. Controleer of de iPod shuffle op de juiste manier in het dock is geplaatst. Controleer of u de USBconnector op de juiste manier op de USB-poort hebt aangesloten. De connector kan maar op één manier in de USB-poort worden geschoven.
- Mogelijk moet de iPod shuffle opnieuw worden ingesteld. Schakel de iPod shuffle uit, wacht vijf seconden en schakel de speler vervolgens opnieuw in.
- Als u geen statuslampje ziet (of als het statuslampje niet brandt) en de iPod shuffle niet in iTunes of de Finder wordt weergegeven, is de batterij mogelijk helemaal leeg. Laad de iPod shuffle gedurende een aantal minuten op om te zien of het probleem hiermee is verholpen.
- Controleer of u beschikt over de vereiste hardware en software. Raadpleeg het gedeelte ["U wilt nogmaals controleren of uw systeem aan de vereisten voldoet" op](#page-28-2)  [pagina 29](#page-28-2).
- Start de computer opnieuw op.
- Als geen van deze suggesties helpt, moet u mogelijk de iPod-software herstellen. Raadpleeg het gedeelte ["De iPod shuffle-software bijwerken of herstellen" op](#page-28-0)  [pagina 29](#page-28-0).
- Als het probleem zich nog steeds voordoet nadat u de iPod shuffle hebt hersteld, moet de iPod shuffle mogelijk worden gerepareerd. Ga voor meer informatie over service voor de iPod shuffle naar de ondersteuningswebsite van Apple op www.apple.com/nl/support/ipodshuffle/service.

#### **Het kopiëren van nummers verloopt langzaam**

Sluit de iPod shuffle aan op een USB 2.0-poort van de computer. Zo bereikt u de hoogste kopieersnelheden. Het kopiëren van nummers via USB 2.0 gaat sneller dan via **USB 11** 

<span id="page-27-0"></span>**Een nummer of ander onderdeel kan niet naar de iPod shuffle worden gekopieerd** Het nummer heeft mogelijk een structuur die niet door de iPod shuffle wordt ondersteund. De volgende geluidsbestandsstructuren worden door de iPod shuffle ondersteund. Deze lijst is inclusief structuren voor gesproken boeken en podcasts:

- AAC (M4A, M4B, M4P) (maximaal 320 kbps)
- MP3 (maximaal 320 kbps)
- MP3 VBR (Variable Bit Rate)
- WAV
- AA (gesproken materiaal van audible.com, structuur 2, 3 en 4)
- AIFF

Een nummer dat is gecodeerd in de Apple Lossless-structuur is van cd-kwaliteit, terwijl slechts de helft van de opslagruimte nodig is van nummers die zijn gecodeerd in de AIFF- of WAV-structuur. Wanneer het nummer in de AAC- of MP3-structuur is gecodeerd, neemt het nog minder ruimte in beslag. Als u in iTunes nummers van een cd importeert, worden deze nummers automatisch geconverteerd naar de AACstructuur.

U kunt zorgen dat de iPod shuffle bestanden die met een hogere bitsnelheid zijn gecodeerd (zoals Apple Lossless) automatisch converteert naar 128-kbps AACbestanden wanneer ze op de iPod shuffle worden gezet. Raadpleeg het gedeelte ["Zorgen dat er meer nummers op de iPod shuffle passen" op pagina 17](#page-16-0).

Met iTunes voor Windows kunt u niet-beveiligde WMA-bestanden omzetten in de AACof MP3-structuur. Dit kan handig zijn als uw muziekbibliotheek is gecodeerd in de WMA-structuur.

De iPod shuffle ondersteunt geen Apple Lossless-, MPEG Layer 1-, MPEG Layer 2- en WMA-geluidsbestanden. Ook structuur 1 van audible.com wordt niet ondersteund.

Als u een nummer in iTunes hebt dat niet wordt ondersteund door de iPod shuffle, kunt u het nummer converteren naar een structuur die wel door de iPod shuffle wordt ondersteund. Raadpleeg voor meer informatie iTunes Help.

#### **De hoofdstukken in een gesproken boek worden niet in de juiste volgorde afgespeeld**

- Zorg ervoor dat de shuffleschakelaar op de iPod shuffle is ingesteld op de stand voor het herhalen van onderdelen ( $\bigoplus$ ), zodat de hoofdstukken van het gesproken boek in de juiste volgorde worden afgespeeld.
- Als de hoofdstukken in de verkeerde volgorde naar de iPod shuffle zijn gekopieerd, sluit u de iPod shuffle op de computer aan en past u de volgorde aan in iTunes. Raadpleeg het gedeelte ["De volgorde van de nummers op de iPod shuffle wijzigen"](#page-16-1)  [op pagina 17.](#page-16-1)

#### <span id="page-28-2"></span>**U wilt nogmaals controleren of uw systeem aan de vereisten voldoet**

Voor het gebruik van de iPod shuffle gelden de volgende systeemvereisten:

- Een van de volgende configuraties:
	- Een Macintosh met een USB-poort (USB 2.0 aanbevolen)
	- Een Windows-computer met een USB-poort of een geïnstalleerde USB-kaart (USB 2.0 aanbevolen)
- Een van de volgende besturingssystemen: Mac OS X versie 10.3.9 of hoger, Windows 2000 met Service Pack 4 of hoger, of Windows XP Home of Professional met Service Pack 2 of hoger
- Internettoegang (een breedbandverbinding wordt aanbevolen)
- iTunes 7.0.2 of hoger (u kunt iTunes downloaden vanaf www.apple.com/nl/ipod/start)

*Als uw Windows-computer niet is voorzien van een USB-poort met hoog vermogen*, kunt u een USB 2.0-kaart aanschaffen en installeren. Ga voor meer informatie naar www.apple.com/nl/ipodstore.

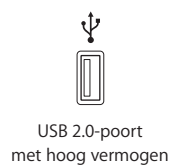

#### **U wilt de iPod shuffle gebruiken op zowel een Mac als een Windows-computer**

Wanneer u de iPod shuffle synchroniseert met een andere iTunes-bibliotheek, moet u zowel in Mac OS X als in Windows de muziek die al op de iPod shuffle staat wissen. Wanneer u de iPod shuffle op een andere computer aansluit of wanneer u een andere gebruikersaccount op uw computer gebruikt, wordt u gevraagd of u de iPod shuffle wilt wissen en wilt synchroniseren met de nieuwe iTunes-bibliotheek op die computer of van de gebruikersaccount.

U kunt de iPod shuffle echter als een externe schijf gebruiken met zowel Macs als pc's, zodat u op eenvoudige wijze bestanden van het ene naar het andere besturingssysteem kunt kopiëren. Raadpleeg [Hoofdstuk 3, "Bestanden op de](#page-21-3)  [iPod shuffle bewaren", op pagina 22.](#page-21-3)

## <span id="page-28-1"></span><span id="page-28-0"></span>De iPod shuffle-software bijwerken of herstellen

U kunt de software van de iPod shuffle bijwerken of herstellen met iTunes. Het wordt aanbevolen de software van de iPod shuffle altijd bij te werken met de meest recente versie. U kunt de software ook herstellen, waarbij alle instellingen van de iPod shuffle weer op de beginwaarden worden ingesteld.

Â *Als u de software wilt bijwerken*, wordt de software bijgewerkt zonder dat dit van invloed is op uw instellingen en nummers.

• Als u de software wilt herstellen, worden alle gegevens van de iPod shuffle gewist, waaronder nummers en alle andere gegevens. Alle instellingen van de iPod shuffle worden weer op de beginwaarden ingesteld.

#### **De iPod shuffle bijwerken of herstellen**

- **1** Controleer of u een werkende internetverbinding hebt en of u de meest recente versie van iTunes op uw computer hebt geïnstalleerd (beschikbaar op www.apple.com/nl/ ipod/start).
- **2** Sluit de iPod shuffle op de computer aan.
- **3** Selecteer de iPod shuffle in het bronpaneel in iTunes en klik op de tab 'Instellingen'.

In het gedeelte 'Versie' kunt u zien of de iPod shuffle up-to-date is of dat u een nieuwere versie van de software moet installeren.

- **4** Voer een van de volgende stappen uit:
	- Â *Om de meest recente versie van de software te installeren*, klikt u op 'Werk bij' (Mac) of 'Bijwerken' (Windows).
	- Â *Om de oorspronkelijke instellingen van de iPod shuffle te herstellen*, klikt u op 'Herstel' (Mac) of 'Herstellen' (Windows). Hierbij worden alle gegevens op de iPod shuffle gewist. Volg de instructies op het scherm om het herstelproces te voltooien.

# <span id="page-30-0"></span>**<sup>6</sup> Veilig gebruik van de iPod shuffle**

## Dit hoofdstuk bevat belangrijke informatie over een veilig gebruik van de iPod shuffle.

Lees voordat u de iPod shuffle in gebruik neemt eerst de onderstaande veiligheidsinformatie en bedieningsinstructies om letsel te voorkomen.

Bewaar deze overzichtshandleiding van de iPod shuffle goed, zodat u deze later kunt raadplegen.

## <span id="page-30-1"></span>Belangrijke wenken voor uw veiligheid

*WAARSCHUWING:* als u de onderstaande veiligheidsinstructies niet opvolgt, kan dit leiden tot brand, een elektrische schok, ander letsel of schade.

**De iPod shuffle gebruiken** U mag de iPod shuffle nooit buigen, laten vallen, in elkaar drukken, doorboren, verbranden of openmaken.

**Blootstelling aan water en vochtige ruimten voorkomen** Gebruik de iPod shuffle niet in de regen of in de buurt van wastafels of op vochtige locaties. Zorg dat u geen voedsel of vloeistof op de iPod shuffle morst. Mocht de iPod shuffle toch nat worden, koppel dan eerst alle kabels los en schakel de iPod shuffle uit voordat u de speler reinigt. Laat de speler daarna goed drogen.

**De iPod shuffle repareren** Probeer de iPod shuffle nooit zelf te repareren. De iPod shuffle bevat geen onderdelen die u zelf kunt vervangen. Voor informatie over service en reparatie kiest u 'iPod Help' uit het Help-menu in iTunes of gaat u naar www.apple.com/nl/support/ipod/service. U kunt de batterij van de iPod shuffle niet zelf vervangen. Raadpleeg voor meer informatie over batterijen www.apple.com/nl/ batteries.

<span id="page-31-0"></span>**De (afzonderlijk verkrijgbare) iPod USB-lichtnetadapter gebruiken** Als u uw iPod shuffle oplaadt met de iPod USB-lichtnetadapter (afzonderlijk verkrijgbaar op www.apple.com/nl/ipodstore), controleert u eerst of de wisselstroomstekker goed op de lichtnetadapter is aangesloten voordat u deze op een stopcontact aansluit. Vervolgens sluit u de iPod USB-lichtnetadapter stevig aan op het stopcontact. Zorg dat uw handen droog zijn als u de iPod USB-lichtnetadapter aansluit of loskoppelt. Gebruik alleen een iPod USB-lichtnetadapter van Apple om de iPod shuffle op te laden.

De iPod USB-lichtnetadapter kan warm worden wanneer u deze gebruikt. Zorg daarom voor voldoende ventilatie rond de iPod USB-lichtnetadapter en ga voorzichtig met de adapter om.

Koppel de iPod USB-lichtnetadapter direct los als zich een van de volgende situaties voordoet:

- De voedingskabel of stekker is rafelig of beschadigd
- De adapter is blootgesteld aan regen of veel vocht
- De behuizing van de adapter is beschadigd
- U vermoedt dat de adapter onderhoud nodig heeft of moet worden gerepareerd
- U wilt de adapter reinigen

<span id="page-31-1"></span>**Gehoorbeschadiging voorkomen** Als het volume van de koptelefoon te hoog wordt ingesteld, kan uw gehoor beschadigd raken. Stel het volume daarom niet te hoog in. Als u langere tijd naar geluid met een hoog volume luistert, kunt u hieraan wennen. Hierdoor lijkt het alsof het volume op een normaal niveau is afgesteld, maar kan uw gehoor toch worden beschadigd. Als u last krijgt van piepende oren of als u anderen slecht kunt verstaan, stopt u met luisteren en laat u uw gehoor onderzoeken. Hoe hoger het volume, hoe sneller uw gehoor beschadigd kan raken. Enkele tips om gehoorbeschadiging te voorkomen:

- Luister niet te lang via een koptelefoon naar geluid met een hoog volume.
- Zet het volume niet hoger als het omgevingsgeluid toeneemt.
- Zet het volume lager als u mensen vlakbij u niet kunt horen praten.

Raadpleeg voor meer informatie over het instellen van een begrenzing van het maximale volume op de iPod shuffle het gedeelte ["Een volumebegrenzing instellen" op](#page-19-1)  [pagina 20](#page-19-1).

**Veilig gebruik van de koptelefoon** Het gebruik van een koptelefoon tijdens het besturen van een voertuig wordt afgeraden en is in bepaalde landen zelfs verboden. Het is van belang dat u uw volledige aandacht op het verkeer blijft richten. U moet de iPod shuffle uitschakelen als u hierdoor wordt afgeleid tijdens het besturen van een voertuig of tijdens het uitvoeren van een taak die uw volle concentratie eist.

## <span id="page-32-0"></span>Belangrijke informatie over het gebruik

*ATTENTIE:* als u deze instructies niet opvolgt, kan dit leiden tot beschadiging van de iPod shuffle of andere apparaten.

**De iPod shuffle meenemen** De iPod shuffle bevat gevoelige onderdelen. U mag uw iPod shuffle nooit buigen, laten vallen of in elkaar drukken.

**Connectors en poorten** Probeer nooit een connector in een poort te duwen als deze niet lijkt te passen. Controleer of de poort niet wordt geblokkeerd door een voorwerp. Als de connector niet past, gebruikt u waarschijnlijk de verkeerde connector. Zorg ervoor dat u de juiste connector voor de poort gebruikt en dat u de connector op de juiste manier in de poort steekt.

**De iPod shuffle niet aan onaanvaardbare temperaturen blootstellen** Gebruik de iPod shuffle in een omgeving waar de temperatuur tussen de 0 en 35º C ligt. Als u de iPod shuffle in een omgeving gebruikt of bewaart waar de temperatuur lager is dan aanbevolen, is de speelduur van de speler mogelijk tijdelijk korter.

Bewaar de iPod shuffle in een omgeving waar de temperatuur tussen de -20º en 45º C ligt. Laat de iPod shuffle niet in uw auto liggen, aangezien de temperatuur in een geparkeerde auto hoger kan zijn dan de hierboven aangegeven temperaturen.

Wanneer u de iPod shuffle gebruikt of de batterij oplaadt, wordt de iPod shuffle warm. Dit is normaal. De buitenkant van de iPod shuffle fungeert als een koelvlak waarlangs warmte die in de speler is ontstaan, wordt afgevoerd naar buiten.

**De buitenkant van de iPod shuffle reinigen** Als u de iPod shuffle wilt reinigen, haalt u de speler uit het dock en schakelt u de iPod shuffle uit. Gebruik een vochtige, zachte, pluisvrije doek. Zorg dat er geen vocht in de openingen terechtkomt. Gebruik geen glasreinigers, multireinigers, spuitbussen, oplosmiddelen, alcohol, ammoniak of schuurmiddelen om de iPod shuffle te reinigen.

**De iPod shuffle weggooien** Voor informatie over het weggooien van uw iPod shuffle, waaronder informatie over belangrijke regelgeving, raadpleegt u het gedeelte ["Regulatory Compliance Information" op pagina 35](#page-34-0).

# <span id="page-33-0"></span>**<sup>7</sup> Meer informatie, service en ondersteuning**

# **7**

## U vindt meer informatie over het gebruik van de iPod shuffle in het geïntegreerde helpsysteem en op het internet.

In de volgende tabel ziet u waar u informatie kunt vinden over service en de software die u met de iPod gebruikt.

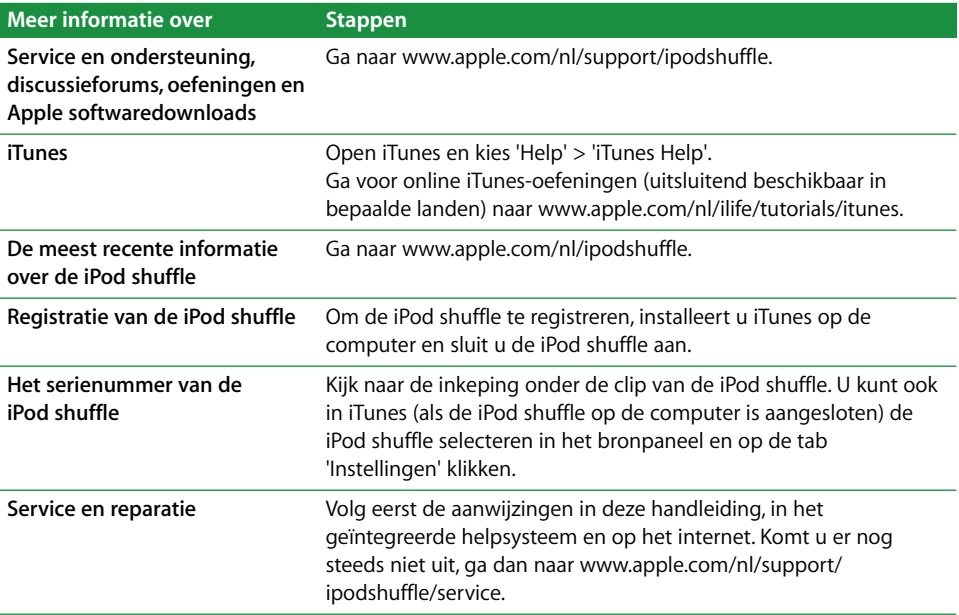

#### <span id="page-34-0"></span>**Regulatory Compliance Information**

#### **FCC Compliance Statement**

This device complies with part 15 of the FCC rules. Operation is subject to the following two conditions: (1) This device may not cause harmful interference, and (2) this device must accept any interference received, including interference that may cause undesired operation. See instructions if interference to radio or television reception is suspected.

#### **Radio and Television Interference**

This computer equipment generates, uses, and can radiate radio-frequency energy. If it is not installed and used properly—that is, in strict accordance with Apple's instructions—it may cause interference with radio and television reception.

This equipment has been tested and found to comply with the limits for a Class B digital device in accordance with the specifications in Part 15 of FCC rules. These specifications are designed to provide reasonable protection against such interference in a residential installation. However, there is no guarantee that interference will not occur in a particular installation.

You can determine whether your computer system is causing interference by turning it off. If the interference stops, it was probably caused by the computer or one of the peripheral devices.

If your computer system does cause interference to radio or television reception, try to correct the interference by using one or more of the following measures:

- Turn the television or radio antenna until the interference stops.
- Move the computer to one side or the other of the television or radio.
- Move the computer farther away from the television or radio.
- Plug the computer into an outlet that is on a different circuit from the television or radio. (That is, make certain the computer and the television or radio are on circuits controlled by different circuit breakers or fuses.)

If necessary, consult an Apple-authorized service provider or Apple. See the service and support information that came with your Apple product. Or, consult an experienced radio/television technician for additional suggestions.

*Important:* Changes or modifications to this product not authorized by Apple Computer, Inc. could void the EMC compliance and negate your authority to operate the product.

This product was tested for EMC compliance under conditions that included the use of Apple peripheral devices and Apple shielded cables and connectors between system components.

It is important that you use Apple peripheral devices and shielded cables and connectors between system components to reduce the possibility of causing interference to radios, television sets, and other electronic devices. You can obtain Apple peripheral devices and the proper shielded cables and connectors through an Apple Authorized Reseller. For non-Apple peripheral devices, contact the manufacturer or dealer for assistance.

*Responsible party (contact for FCC matters only):* Apple Computer, Inc. Product Compliance, 1 Infinite Loop M/S 26-A, Cupertino, CA 95014-2084, 408-974-2000.

#### **Industry Canada Statement**

This Class B device meets all requirements of the Canadian interference-causing equipment regulations.

Cet appareil numérique de la classe B respecte toutes les exigences du Règlement sur le matériel brouilleur du Canada.

#### **VCCI Class B Statement**

情報処理装置等電波障害自主規制について

この装置は、情報処理装置等電波障害自主規制協議 会(VCCI)の基準に基づくクラスB情報技術装置で す。この装置は家庭環境で使用されることを目的と していますが、この装置がラジオやテレビジョン受 信機に近接して使用されると、受信障害を引き起こ すことがあります。 取扱説明書に従って正しい取扱をしてください。

#### **Korea Class B Statement**

#### $B$ 급 기기용 경고문

B급 기기 (가정용 정보통신기기) 이 기기는 가정용으로 전자파적합등록을 한 기기로서 

#### **Russia**

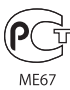

#### **Europese Unie**

Dit product voldoet aan de Europese Richtlijnen 72/23/EEC en 89/336/EEC.

## $\epsilon$

#### **Gebruikte batterijen**

De iPod shuffle bevat een batterij. U moet zich volgens de in uw woonplaats geldende richtlijnen of regelgeving van de iPod shuffle ontdoen.

Voor informatie over het recyclingprogramma van Apple gaat u naar www.apple.com/environment.

*Deutschland:* Dieses Gerät enthält Batterien. Bitte nicht in den Hausmüll werfen. Entsorgen Sie dieses Gerätes am Ende seines Lebenszyklus entsprechend der maßgeblichen gesetzlichen Regelungen.

#### *China:*

警告: 不要刺破或焚烧。该电池不含水银。

*Nederland:* gebruikte batterijen kunnen worden ingeleverd bij de chemokar of in een speciale batterijcontainer voor klein chemisch afval (kca) worden gedeponeerd.

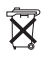

#### *Taiwan:*

警告:請勿戳刺或焚燒。此雷池不含汞。

廢電池請回收

#### *Europese Unie — Gescheiden inzameling:*

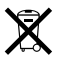

Dit symbool geeft aan dat dit product volgens de lokale regelgeving niet samen met huishoudelijk afval mag worden weggegooid. Wanneer dit product niet meer bruikbaar is, brengt u het naar een hiertoe door de lokale autoriteiten aangewezen inzamelingspunt. Sommige inzamelingspunten vragen hiervoor geen vergoeding. Het apart inzamelen en recyclen van uw product betekent dat natuurlijke hulpbronnen niet onnodig worden aangesproken en dat het product zodanig wordt gerecycled dat het milieu en de gezondheid van de mens worden beschermd.

#### **Apple en het milieu**

Apple erkent de verantwoordelijkheid die het als bedrijf heeft om de invloed van de processen en producten van Apple op het milieu tot een minimum te beperken.

Ga voor meer informatie naar www.apple.com/ environment.

© 2006 Apple Computer, Inc. Alle rechten voorbehouden. Apple, het Apple logo, FireWire, iPod, iTunes, Mac, Macintosh en Mac OS zijn handelsmerken van Apple Computer, Inc., die zijn gedeponeerd in de Verenigde Staten en andere landen. Finder en Shuffle zijn handelsmerken van Apple Computer, Inc. Apple Store is een dienstmerk van Apple Computer, Inc., dat is gedeponeerd in de Verenigde Staten en andere landen. Andere in deze handleiding genoemde bedrijfs- of productnamen kunnen handelsmerken van de desbetreffende bedrijven zijn.

Producten van andere fabrikanten worden alleen genoemd ter informatie. Dit betekent niet dat deze producten worden aanbevolen of door Apple zijn goedgekeurd. Apple aanvaardt geen enkele aansprakelijkheid met betrekking tot de betrouwbaarheid van deze producten. Alle eventuele afspraken, overeenkomsten en garantiebepalingen komen rechtstreeks tot stand tussen de leverancier en de gebruiker. Deze handleiding is met uiterste zorg samengesteld. Apple aanvaardt geen aansprakelijkheid voor druk- of typefouten.

N019-0839/10-2006